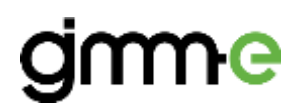

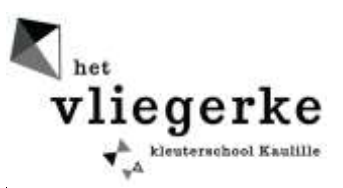

# **Nieuwsbrief voor nieuwe gebruikers**

Beste ouders,

Onze school gaat digitaal met Gimme! Via Gimme kan u eenvoudig onze school volgen. Je kan na je registratie een keuze maken tussen de klassen (kanalen) die je wenst te volgen.

Om onze school te kunnen volgen dient u zich als nieuwe gebruiker eenmalig te registreren.

#### **U kan zich registreren door volgend stappenplan te volgen:**

#### **Stap 1: surf naar gimme.eu**

Als nieuw gebruiker dient u zich te registreren.

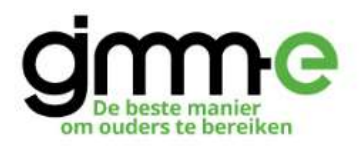

#### Welkom op de verbeterde versie van gimme.

Om opnieuw aan te melden of te registeren volstaat het om je email adres even in te geven, gimme zal een activatiemailtje sturen met een link om een wachtwoord aan te maken.

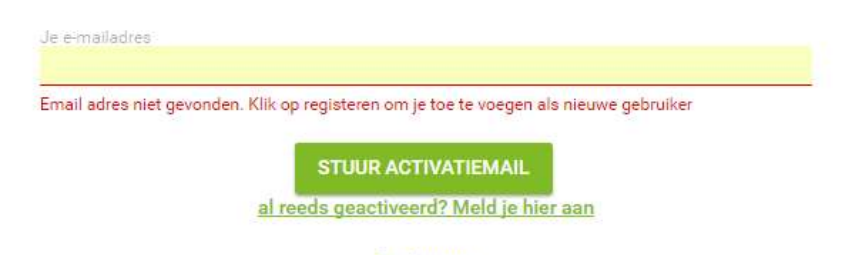

Registreren

**Stap 2: Geef je e-mailadres in dat je wil gebruiken om onze school te volgen en klik op registreer.**

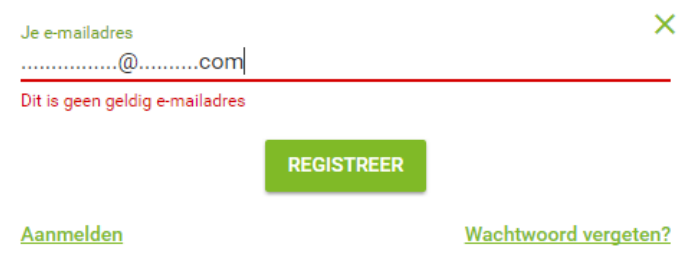

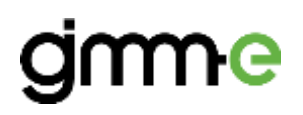

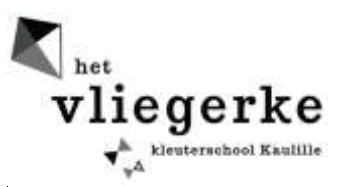

Er is een mail via Gimme verstuurd naar je e-mail adres dat je zonet hebt opgegeven. Je ziet onderstaand scherm en mag op "ok" klikken. Kijk in je mailbox of je reeds een mailtje hebt ontvangen. (dit kan enkele minuten duren)

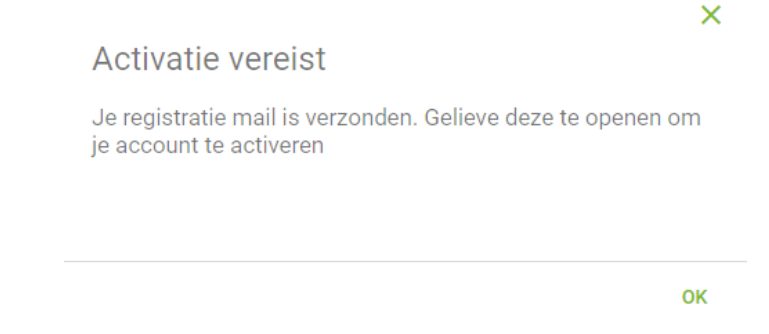

### **Stap 3: Verifiëren van je account**

Eenmaal je de mail ontvangen hebt kan je je account verifiëren.

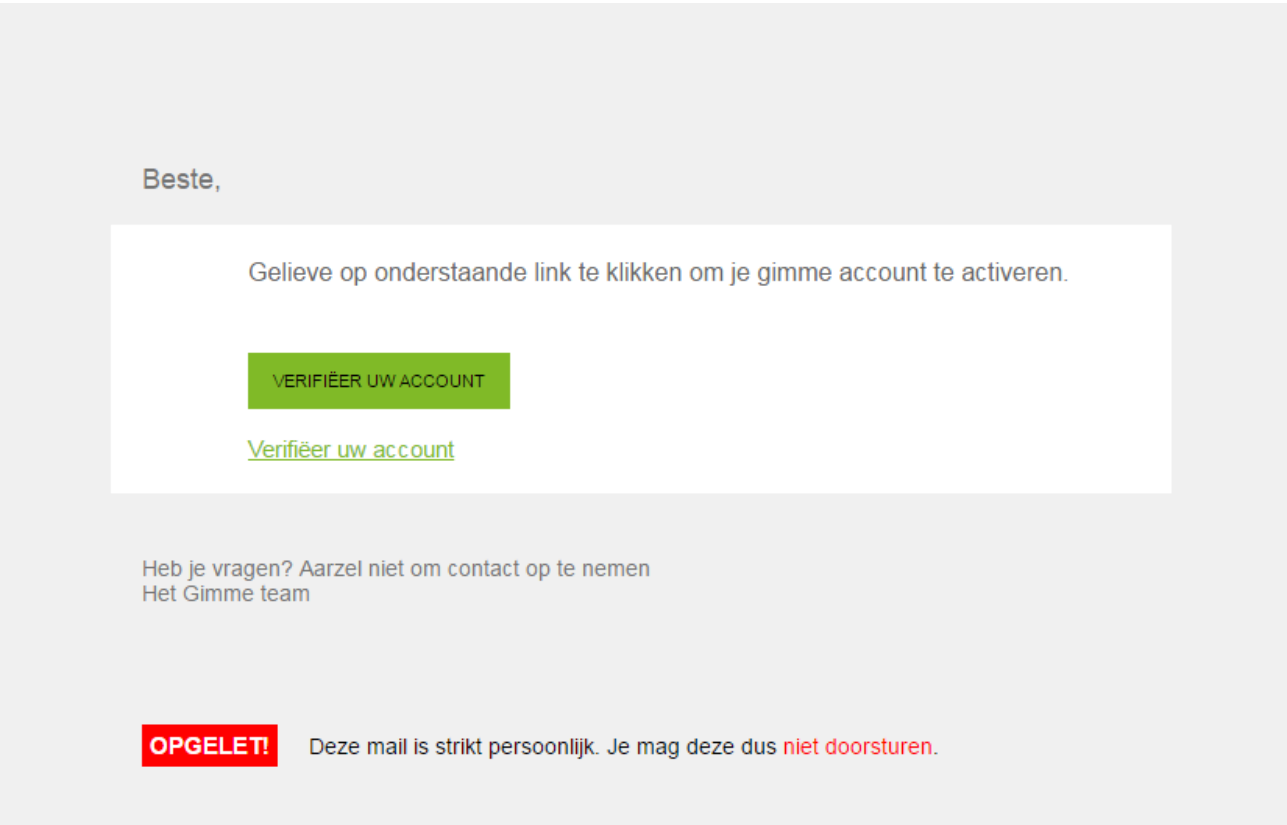

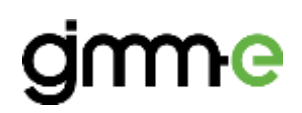

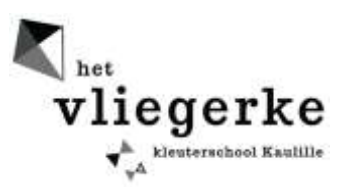

### **Vul hier de gevraagde gegevens in.**

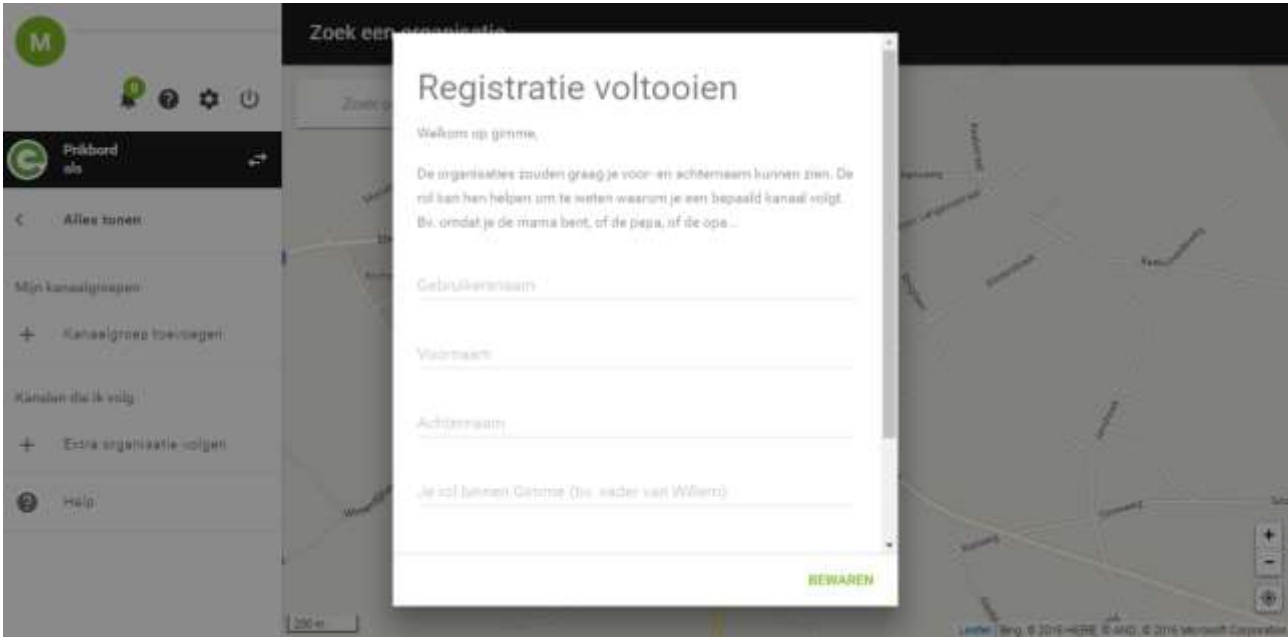

Je gebruikersnaam: geef hier je familienaam en voornaam in (max 16 karakters)

(Bij een melding dat je gebruikersnaam reeds bezet is kan je de eerste drie letters van je familienaam ingeven gevolgd door drie letters van je voornaam.)

Bij je rol kies voor papa, ouder, mama, opa, oma enz….

Opgelet: vergeet ook niet om hier de naam van het kind in te geven.

Kies je wachtwoord, bevestig dit en noteer dit zodat je achteraf weet welk wachtwoord je gekozen hebt.

Nadat je alles hebt ingevuld klik je op bewaren.

#### **Stap 4: Je organisatie kiezen en kanalen (klassen) volgen**

Proficiat, je bent aangemeld. Je zal de melding zien staan "Je volgt nog geen kanalen, daarom is het hier zo leeg." Klik op de knop "Kaart openen".

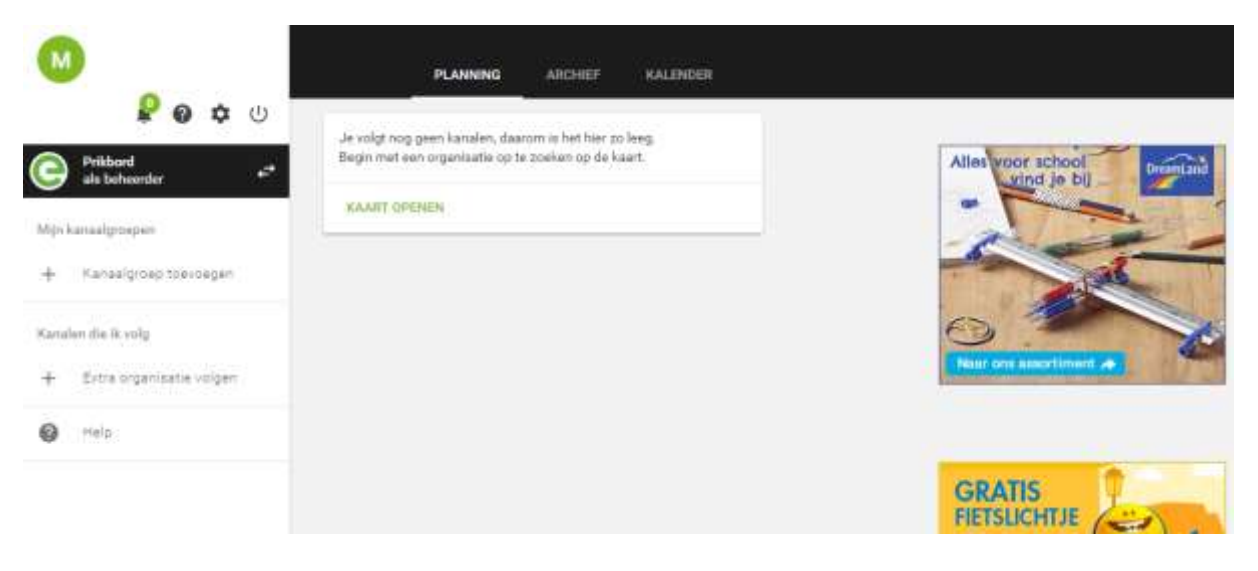

# ne

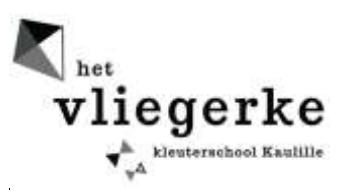

Je krijgt een landkaart te zien. (Wanneer je geolocatie is ingeschakeld zal de kaart automatisch inzoomen naar de plek waar je je op dat moment bevindt, voorwaarde is wel dat je geolocatie aanstaat).

Klik op het pinnetje van de organisatie (school) die je wil volgen.

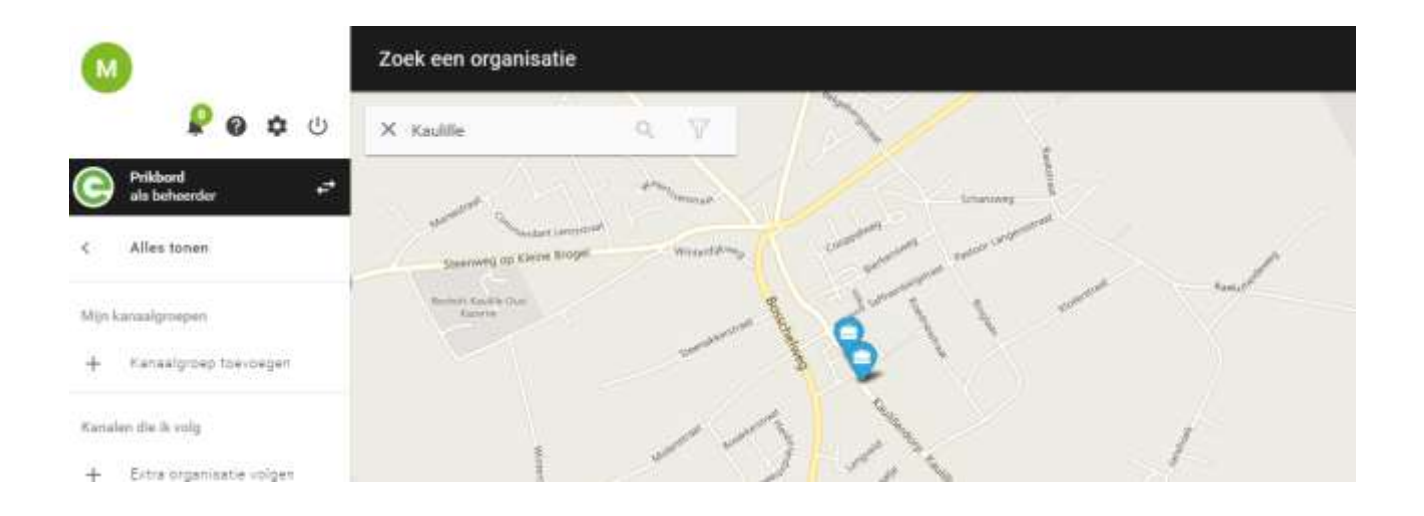

Er schuift nu een paneel over het scherm met de details over de organisatie. Als dit de organisatie is die je wil volgen, klik dan op "volg deze organisatie".

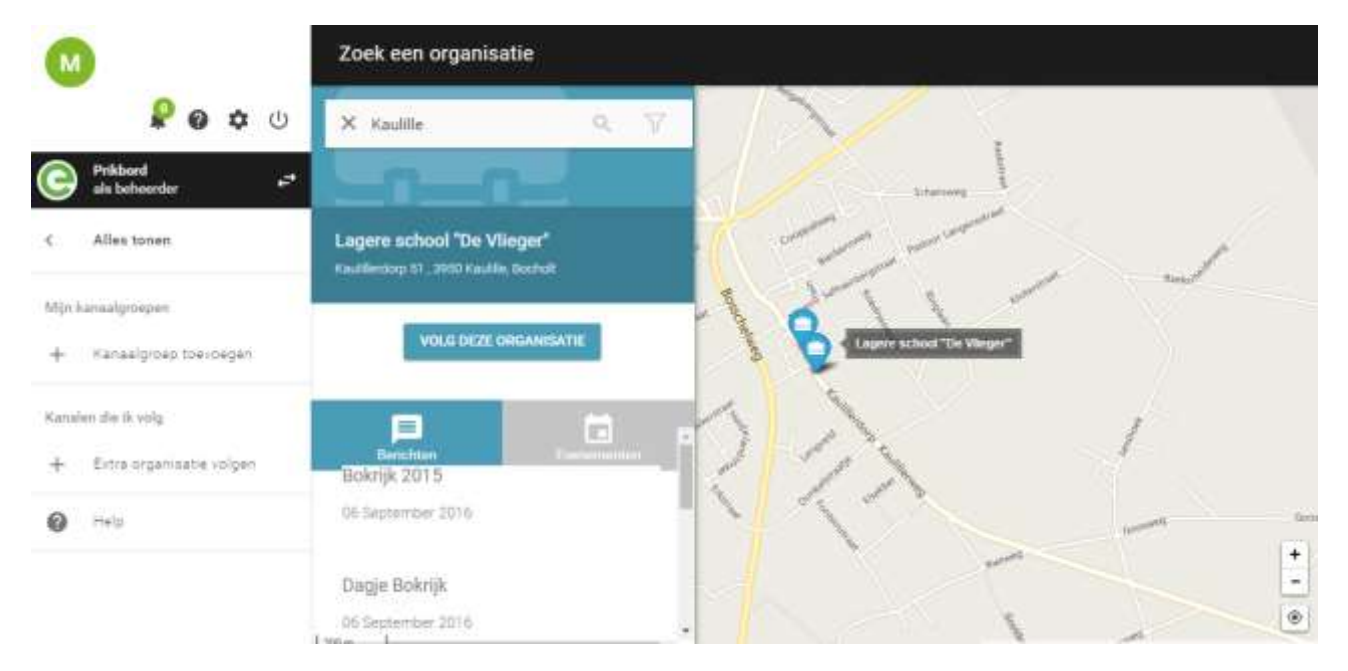

## **Kanalen (klassen) kiezen**

Je ziet nu de kanalen(klassen) van de organisatie (onze school) verschijnen. Vink de kanalen aan die je wil volgen. Telkens je een kanaal aan vinkt zal je het kanaal zien verschijnen in het linker zijpaneel.

# ጉ၉

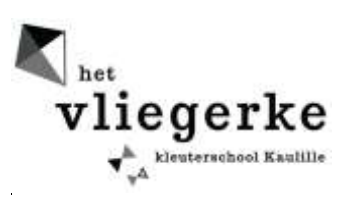

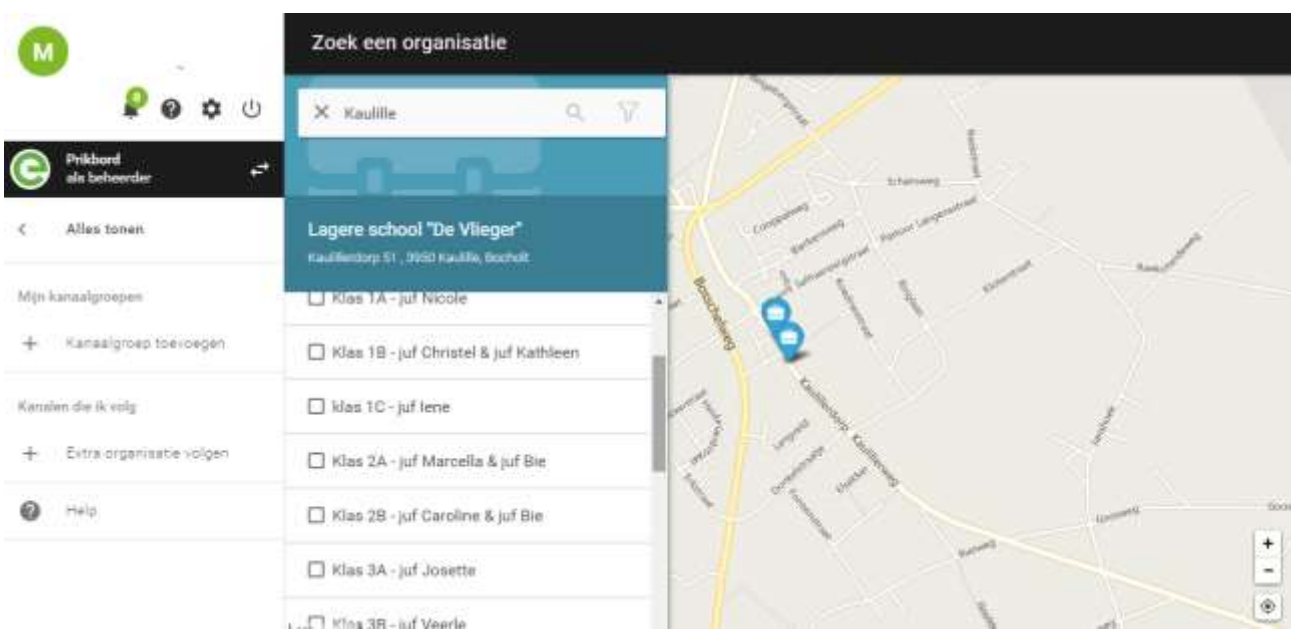

Nadat je de kanalen hebt gekozen die je wil volgen kan je links op je scherm de gekozen kanalen terugvinden. Door op het desbetreffende kanaal te kiezen kan je deze volgen. Wens je kanalen toe te voegen, of bij de start van een nieuw schooljaar te wijzigen kan dit ook in het linker menu. Door op de drie bolletjes te klikken kan je "ontvolgen", onderaan bij "een kanaal volgen" kan je een nieuw kanaal toevoegen.

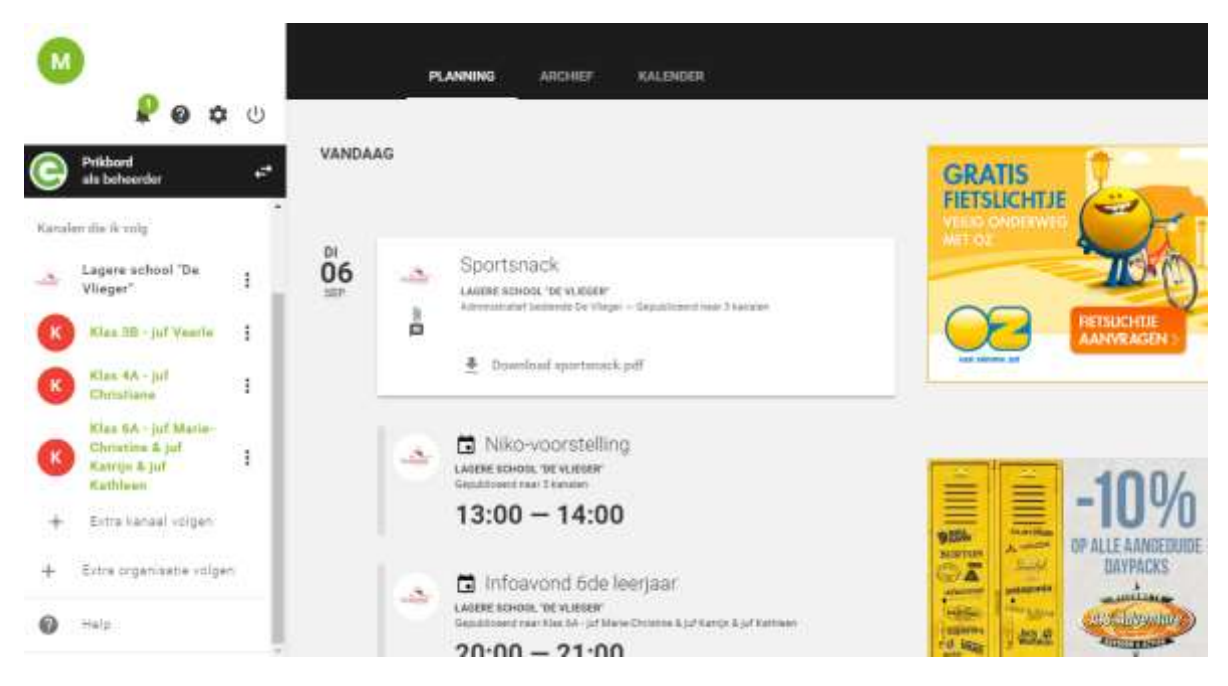

#### **Extra info:**

Gimme heef tal van nuttige info en fimpjes voor haar volgers. Hierbij vindt u een link naar de gebruikshandleiding voor voorgaande stappen of om meer uitleg te krijgen.